#### 统一身份认证服务

### 快速入门

文档版本 15 发布日期 2025-01-14

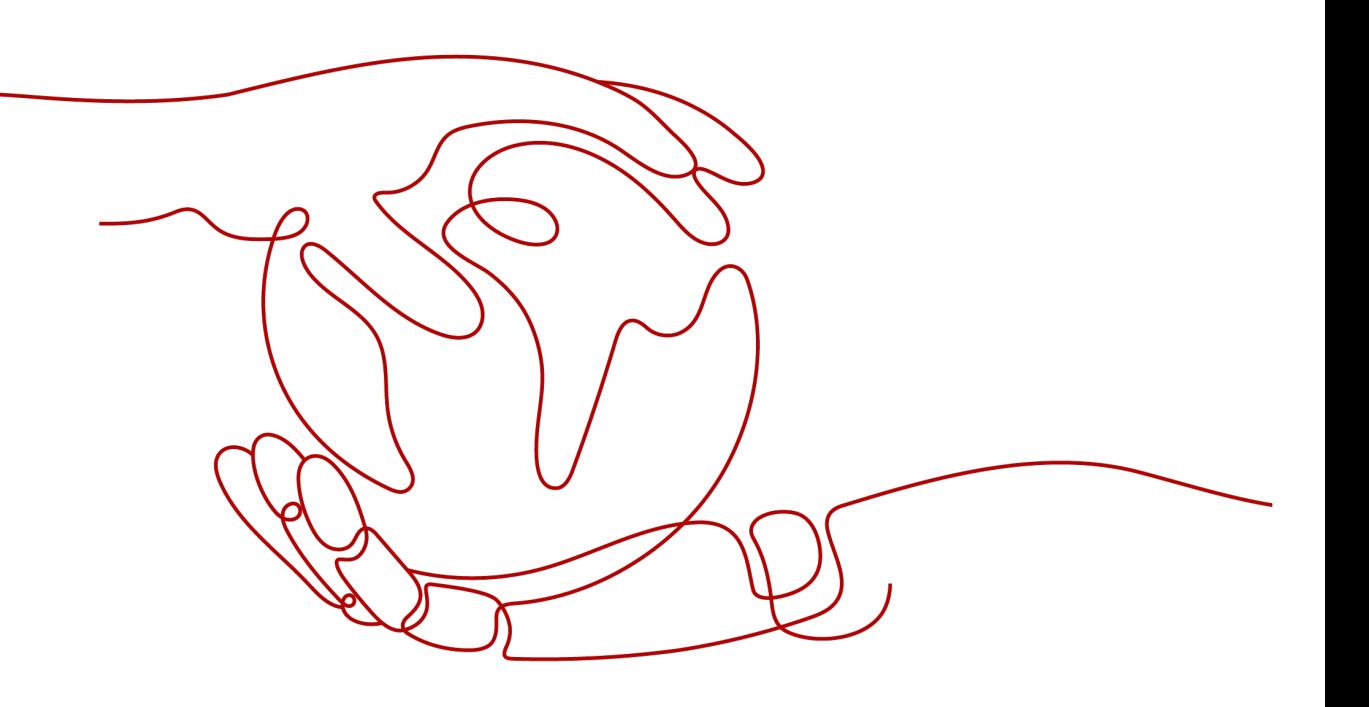

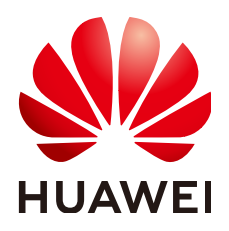

#### 版权所有 **©** 华为技术有限公司 **2025**。 保留一切权利。

非经本公司书面许可,任何单位和个人不得擅自摘抄、复制本文档内容的部分或全部,并不得以任何形式传 播。

#### 商标声明

**、<br>HUAWE和其他华为商标均为华为技术有限公司的商标。** 本文档提及的其他所有商标或注册商标,由各自的所有人拥有。

#### 注意

您购买的产品、服务或特性等应受华为公司商业合同和条款的约束,本文档中描述的全部或部分产品、服务或 特性可能不在您的购买或使用范围之内。除非合同另有约定,华为公司对本文档内容不做任何明示或暗示的声 明或保证。

由于产品版本升级或其他原因,本文档内容会不定期进行更新。除非另有约定,本文档仅作为使用指导,本文 档中的所有陈述、信息和建议不构成任何明示或暗示的担保。

安全声明

#### 漏洞处理流程

华为公司对产品漏洞管理的规定以"漏洞处理流程"为准,该流程的详细内容请参见如下网址: <https://www.huawei.com/cn/psirt/vul-response-process> 如企业客户须获取漏洞信息,请参见如下网址: <https://securitybulletin.huawei.com/enterprise/cn/security-advisory>

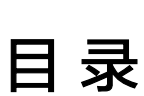

目录

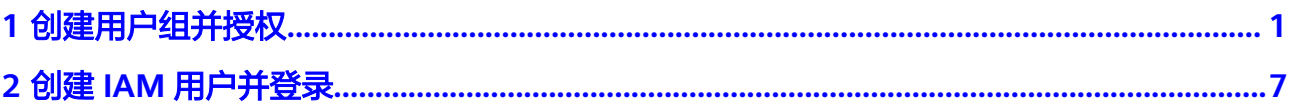

## **1** 创建用户组并授权

#### <span id="page-4-0"></span>操作场景

如果企业中不需要每个人都注册账号,则可以由企业的管理员注册一个账号,在这个 账号下创建用户组并分配权限,然后将创建的IAM用户根据不同的职能加入到不同的 用户组中,分发给企业的人员使用。关于账号和IAM用户的概念,详情请参见:**[IAM](https://support.huaweicloud.com/productdesc-iam/iam_01_0023.html)** [基本概念。](https://support.huaweicloud.com/productdesc-iam/iam_01_0023.html)

本章节以A公司Company-A使用IAM创建用户组并授权为例,帮助您快速了解,企业 如何使用IAM完成服务权限的配置。

#### 操作流程

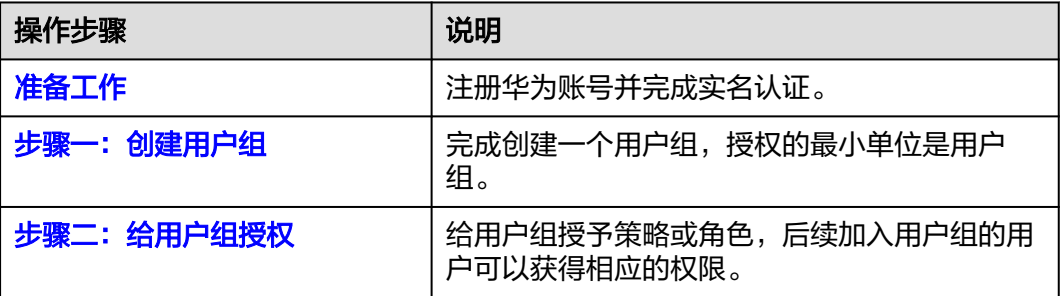

#### 准备工作

如果您已有一个华为账号,请跳到<mark>步骤</mark>一。如果您还没有华为账号,请参考以下步骤 创建。

- 1. 打开<https://www.huaweicloud.com/>, 单击"注册"。
- 2. 根据提示信息完成注册,详细操作请参见"<mark>注册华为账号并开通华为云</mark>"。 注册成功后,系统会自动跳转至您的个人信息界面。
- 3. 参考["企业实名认证](https://support.huaweicloud.com/usermanual-account/zh-cn_topic_0077914253.html)"完成企业账号实名认证。

#### 说明

因为统一身份认证服务为免费服务,因此无需为账号充值。

#### <span id="page-5-0"></span>步骤一:创建用户组

步骤**1** A公司管理员,使用注册的华为账[号登录华为云。](https://auth.huaweicloud.com/authui/login.html#/login)

图 **1-1** 登录华为云

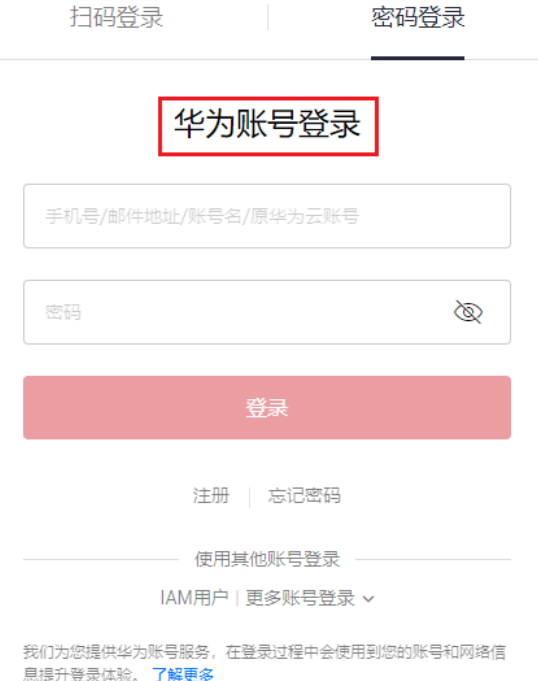

步骤2 A公司管理员进入华为云"控制台"。

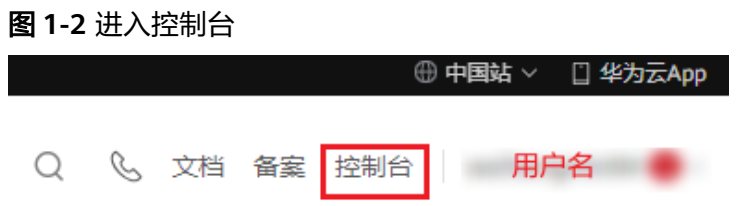

**步骤3** 在"控制台"页面,鼠标移动至右上方的用户名,在下拉列表中选择"统一身份认 证"。

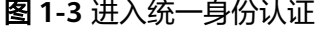

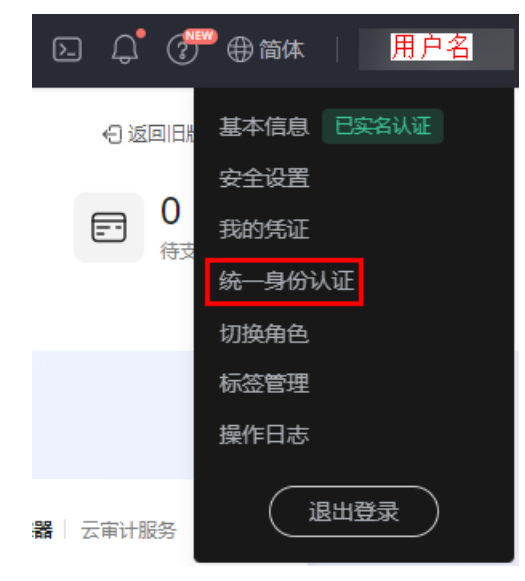

步骤**4** 在统一身份认证服务,左侧导航窗格中,单击"用户组">"创建用户组"。

图 **1-4** 创建用户组

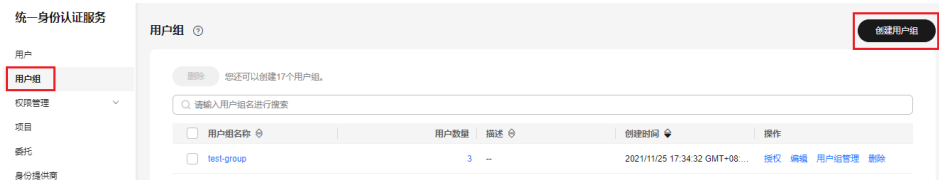

- 步骤**5** 在"创建用户组"界面,输入"用户组名称"为"开发人员组"。 用户组名称只能包含中文、大小写字母、数字、空格或特殊字符(-\_)。
	- 图 **1-5** 输入用户组信息

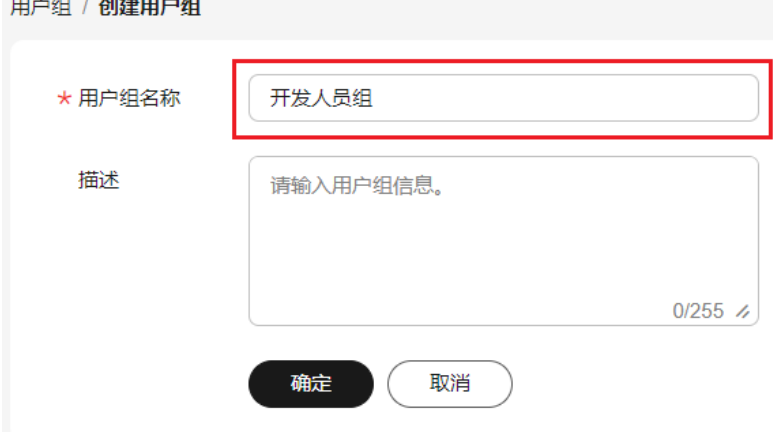

步骤**6** 单击"确定",完成用户组创建。

返回用户组列表,创建成功的用户组"开发人员组"将会展示在用户组列表中。

**----**结束

#### <span id="page-7-0"></span>步骤二:给用户组授权

A公司的开发人员需要使用的云服务为ECS和OBS,需要为"开发人员组"授予这两个 服务的管理员权限。**如需查看所有云服务的系统权限,请参见: 系统权限**。

步骤**1** 管理员确定该用户组中的用户所需的权限。

通过查看<mark>系统权限</mark>,需要设置的权限如<del>表</del>1所示。其中"权限作用范围"由该服务的物 理部署位置决定。

- 区域项目级服务:如果在某个区域的项目中设置权限,则权限只在该项目中生 效。例如:选择权限仅在区域的项目"华北-北京四"生效,则IAM用户将无权访 问其他区域项目中的资源。
- 全局服务:全局服务部署时不区分区域,访问全局服务不需要切换区域。例如: 授予对象存储服务(OBS)的权限后,IAM用户可以访问所有区域项目中的OBS资 源。

表 **1-1** 所需权限

| 使用的服务 | 权限作用范围 | 设置权限                     |
|-------|--------|--------------------------|
| ECS   | 区域项目   | <b>ECS FullAccess</b>    |
| OBS   | 全局区域   | <b>OBS OperateAccess</b> |

**步骤2** 在用户组列表中,单击新建用户组"开发人员组"右侧的"授权"。

#### 图 **1-6** 授权

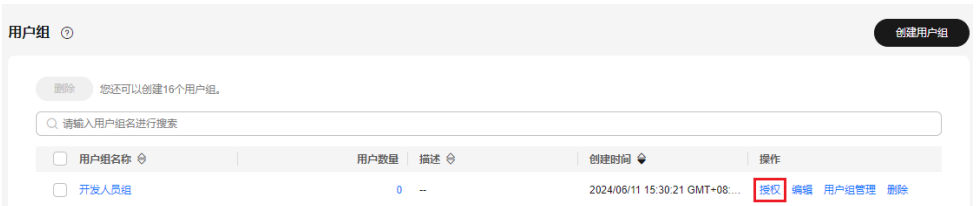

#### 步骤**3** 设置区域项目级服务的权限。

1. 由表**1**可知,ECS服务为区域项目级服务。勾选需要授予用户组的项目级服务权 限,单击"下一步"。

#### 图 **1-7** 勾选所需权限

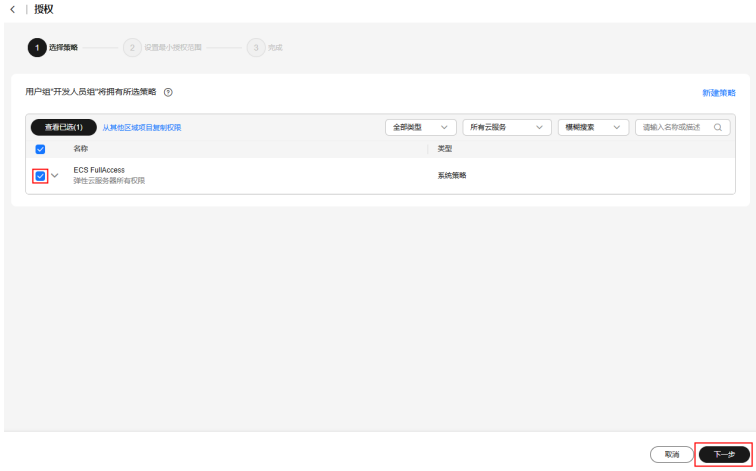

2. 选择授权范围方案为"指定区域项目资源",并选择"华北-北京四",单击"确 定"。

设置完成后,开发人员组仅在"华北-北京四"有访问权限,访问其它区域将提示 没有权限。

图 **1-8** 指定权限生效的区域

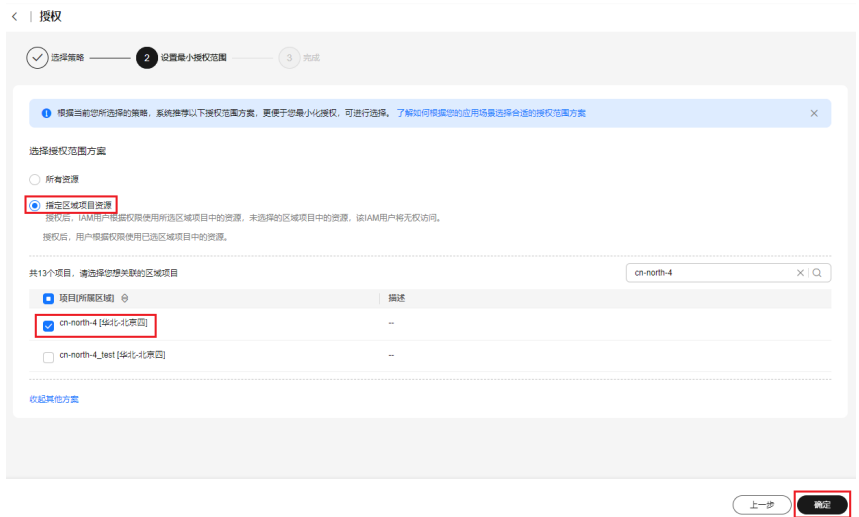

步骤4 在用户组列表中,单击"开发人员组"右侧的"授权"。

#### 图 **1-9** 授权

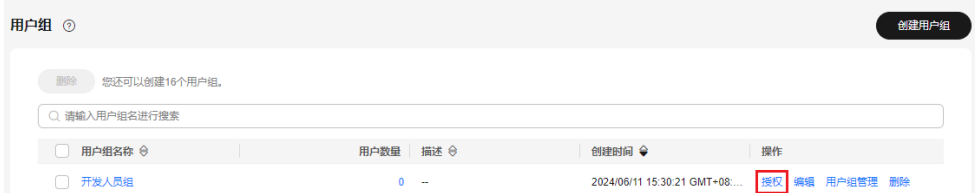

#### 步骤**5** 设置全局服务的权限。

1. 勾选需要授予用户组的全局服务权限"OBS OperateAccess",单击"下一 步"。

#### 图 **1-10** 勾选 OBS OperateAccess

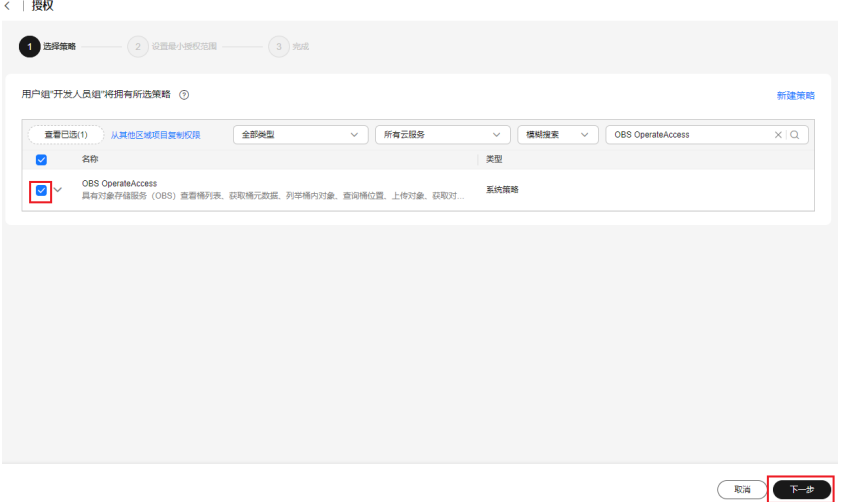

2. 选择授权范围方案为"全局服务资源",单击"确定"。

#### 图 **1-11** 指定权限生效的区域

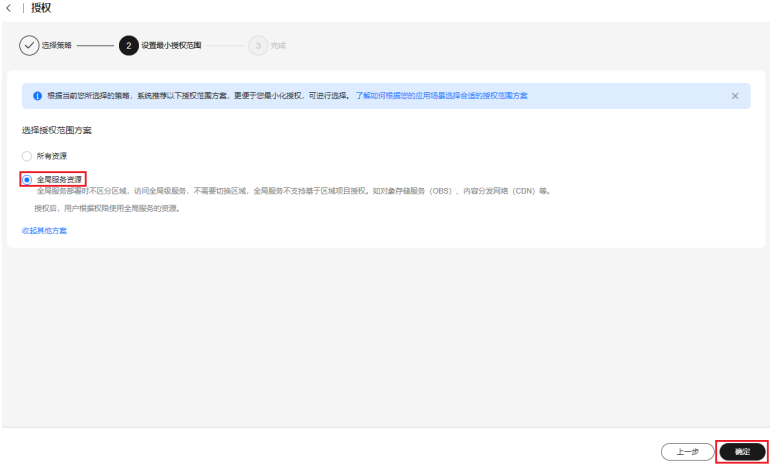

设置权限完成后,单击用户组"开发人员组"的名称,在授权记录页签下可以查看到 已授予的权限。

#### 说明

授予OBS相关的权限后,大概需要等待15~30分钟策略才能生效。

#### **----**结束

# **2** 创建 **IAM** 用户并登录

#### <span id="page-10-0"></span>操作场景

上一个章节已完成用户组的创建,本章节将描述A公司使用已注册的账号Company-A,给公司成员创建IAM用户"Alice"并加入用户组"开发人员组"的操作,使得它拥 有独立的用户和密码,IAM用户Alice可以独立登录华为云并使用权限范围内的资源。

#### 操作流程

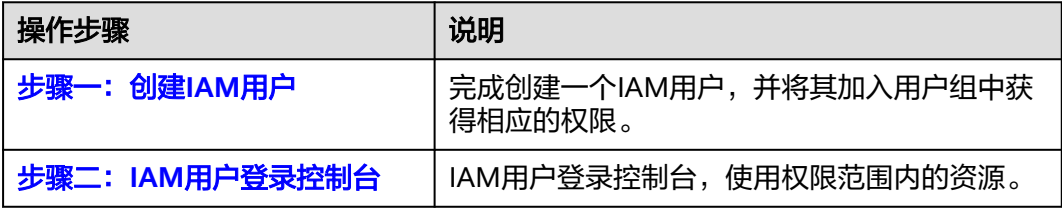

#### 步骤一:创建 **IAM** 用户

- 步骤1 在统一身份认证服务, 左侧导航窗格中, 单击"用户">"创建用户"。 按照如下表格说明完成IAM必要参数设置,其他参数均可保持默认配置。
- 步骤**2** 配置基本信息。在"创建用户"界面填写"用户信息"和"访问方式"。
	- 1. 输入用户名"Alice"。

图 **2-1** 配置用户信息

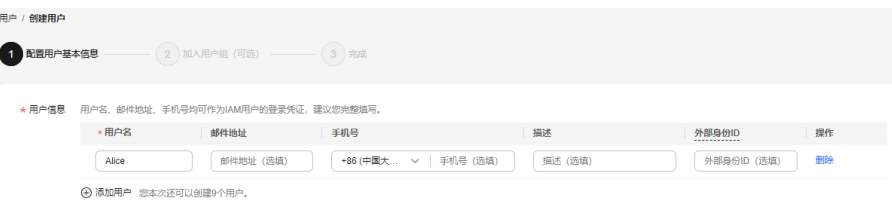

#### 说明

您可以使用此处设置的用户名、邮件地址或手机号任意一种方式登录华为云。

#### 表 **2-1** 用户信息

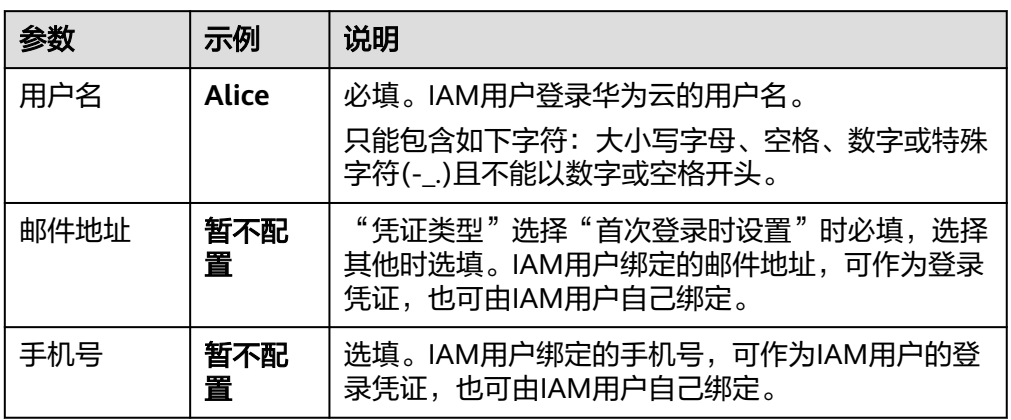

#### 2. 配置"访问方式"。

#### 图 **2-2** 配置访问方式

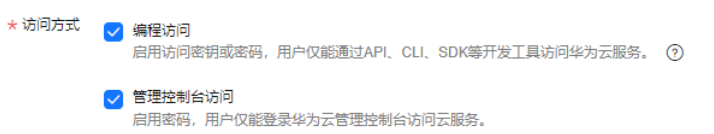

#### 表 **2-2** 访问方式

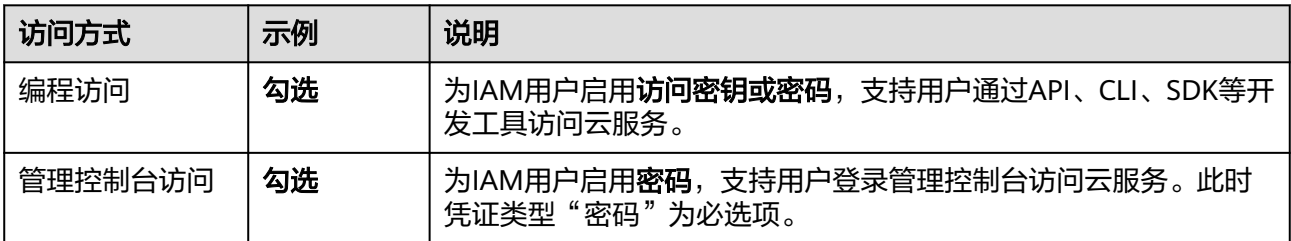

3. 配置"凭证类型"和"登录保护"。

#### 图 **2-3** 配置凭证类型和登录保护

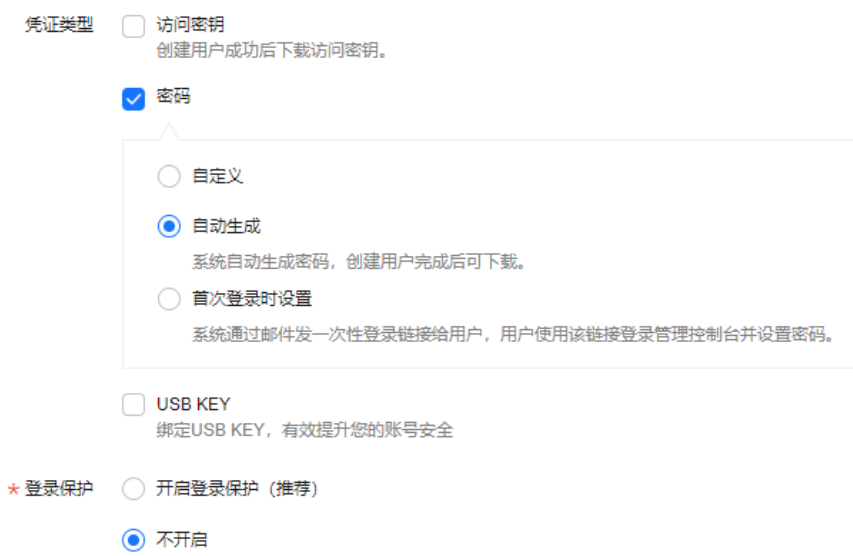

#### 表 **2-3** 配置凭证类型和登录保护

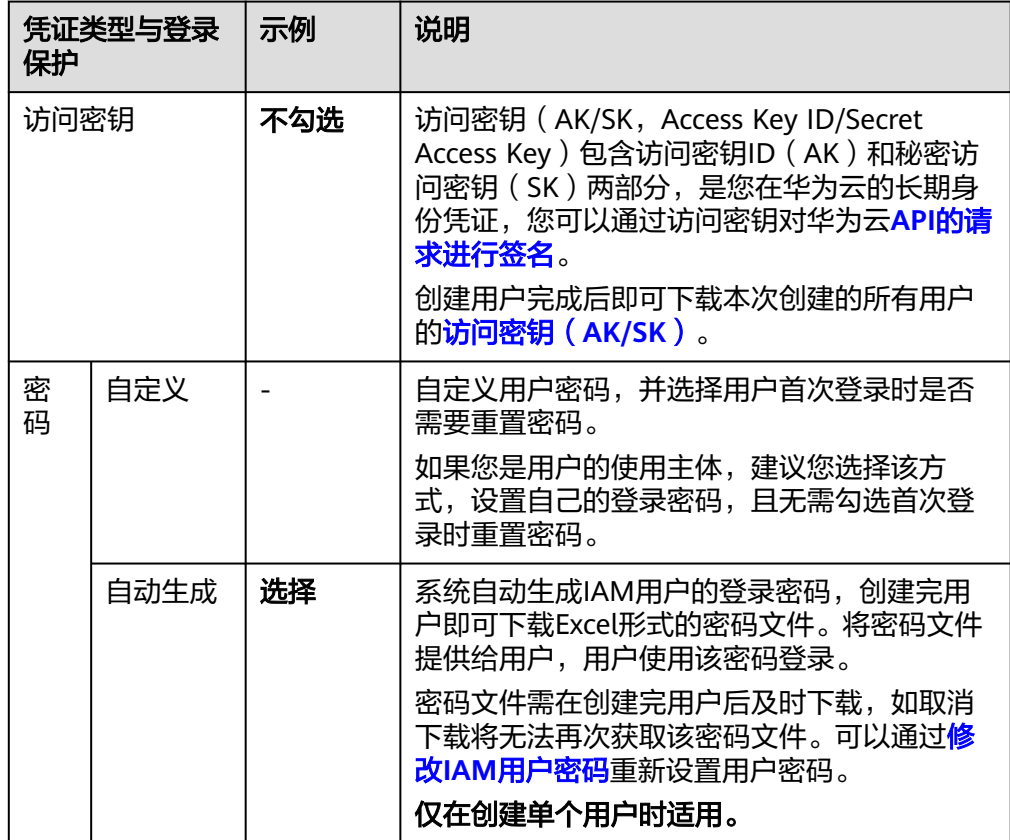

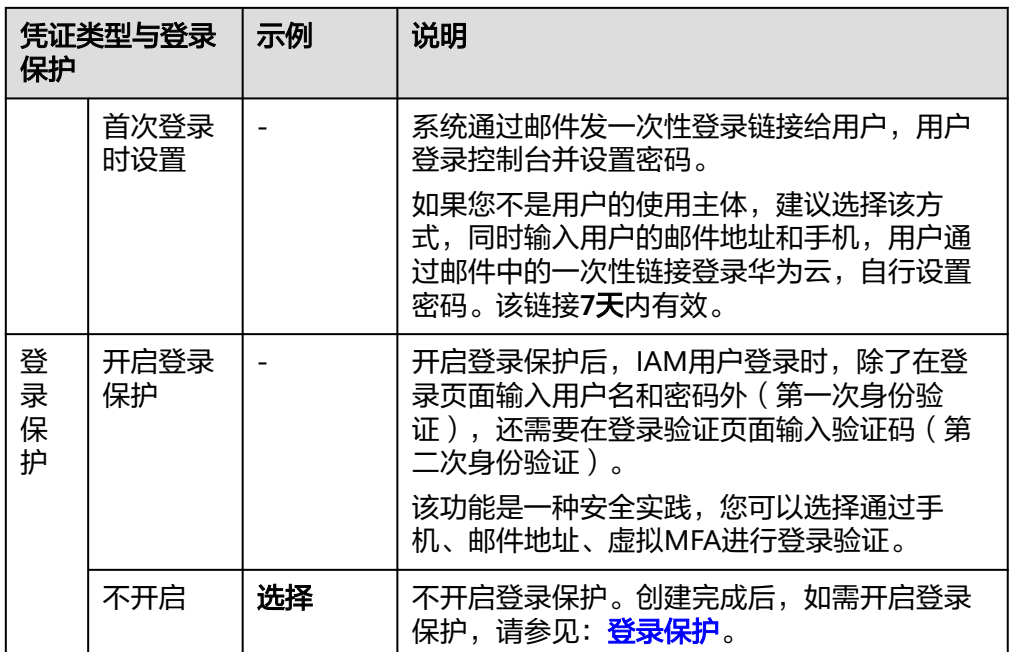

步骤**3** 单击"下一步",将Alice加入到上一步创建的用户组"开发人员组"中。

图 **2-4** 加入用户组

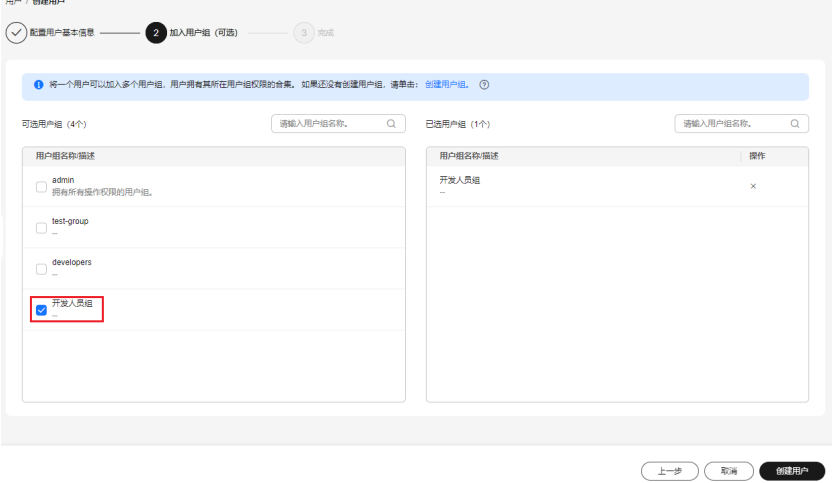

- 步骤**4** 单击"创建用户",IAM用户创建完成。创建成功的IAM用户Alice将显示在新建用户 列表中。
- 步骤**5** 单击"下载密码"。下载后,将账号名、IAM用户名Alice及下载的初始密码告知对应 的员工。

#### <span id="page-14-0"></span>图 **2-5** 下载密码

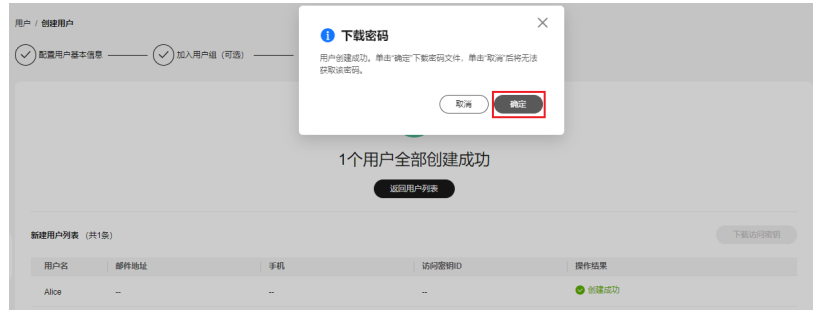

#### **----**结束

#### 步骤二:**IAM** 用户登录控制台

A公司管理员完成IAM用户创建后,IAM用户Alice就可以使用账号名Company-A、用 户名Alice及密码访问华为云。如果登录失败,可以联系<mark>管理员重置密码</mark>。

步**骤1** 在登录页面,单击登录下方的"IAM用户",在"IAM用户登录"页面,输入**"租户** 名**/**原华为云账号名"、"**IAM**用户名**/**邮件地址"和"**IAM**用户密码"。

#### 图 **2-6** IAM 用户登录

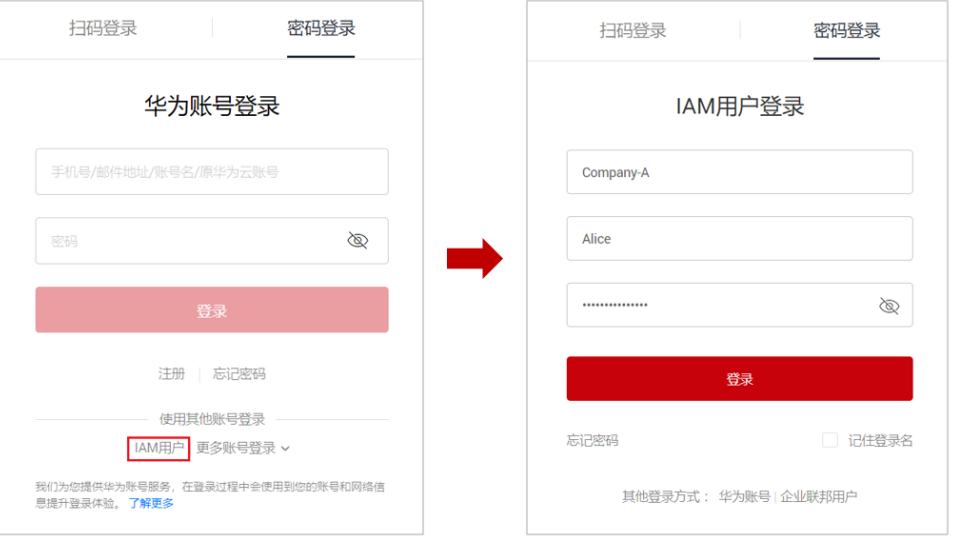

#### 表 **2-4** 登录信息

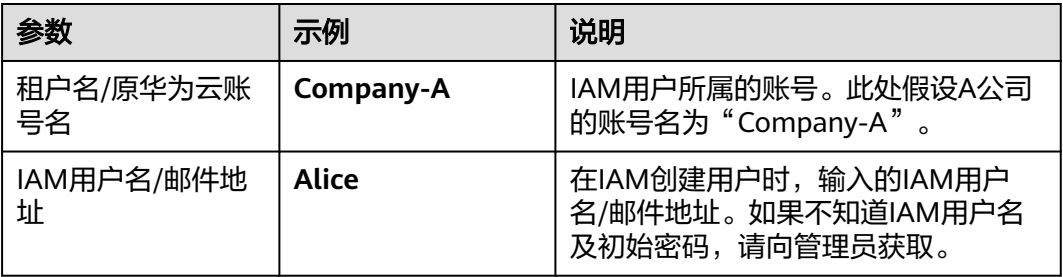

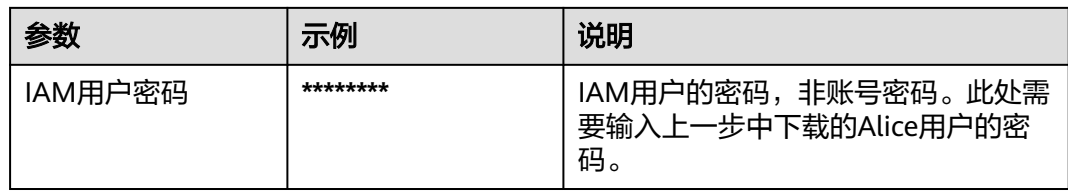

#### 步骤2 单击"登录", IAM用户Alice登录华为云。

- 步骤**3** IAM用户Alice验证权限。
	- 1. IAM用户Alice登录成功后,请先切换至"华北-北京四"。

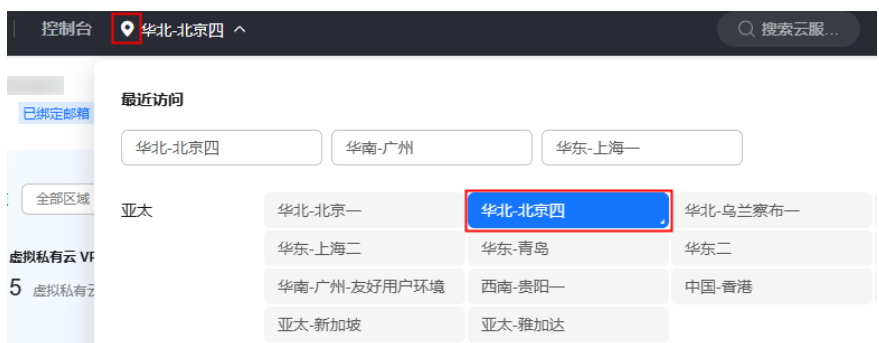

- 2. IAM用户Alice在"服务列表"中选择弹性云服务器ECS,可以进入ECS的主页面并 进行创建ECS、管理ECS等所有操作,表示ECS FullAccess权限配置成功。
- 3. IAM用户Alice在"服务列表"中选择对象存储服务OBS,可以进入OBS的主页面 并进行查看桶列表、查询桶位置的操作,但不能执行创建OBS桶的操作,表示 OBS OperateAccess权限配置成功。
- 4. IAM用户Alice在"服务列表"中选择除ECS和OBS服务外的任一服务,系统提示权 限不足,表示ECS和OBS服务的权限配置成功。
- 5. IAM用户Alice切换区域至除"华北-北京四"的任一区域,无法进入除对象存储服 务OBS以外服务的主页面,包括弹性云服务器ECS,表示权限中区域项目的授权范 围配置成功。

**----**结束